## SAMSUNG BUSINESS

## **Guide to Updating LFD Firmware from a MagicInfo Server**

- 1. Go to the **DEVICE** tab on the server portal. Click the link on the left that says **SOFWARE UPDATE**.
- 2. Choose **REGISTER AND PUBLISH**. Click the button at the top that says **REGISTER**. Select the Player type from the drop down. Select the Model of the display from the next drop down. For the software name, enter a name that helps you know which version you are working with; for example, the version number of the firmware. Next to file name, click the magnifying glass, and navigate to the firmware file archive that has been downloaded and select it. It should be in .zip format, and the file name should end with \_BEM.

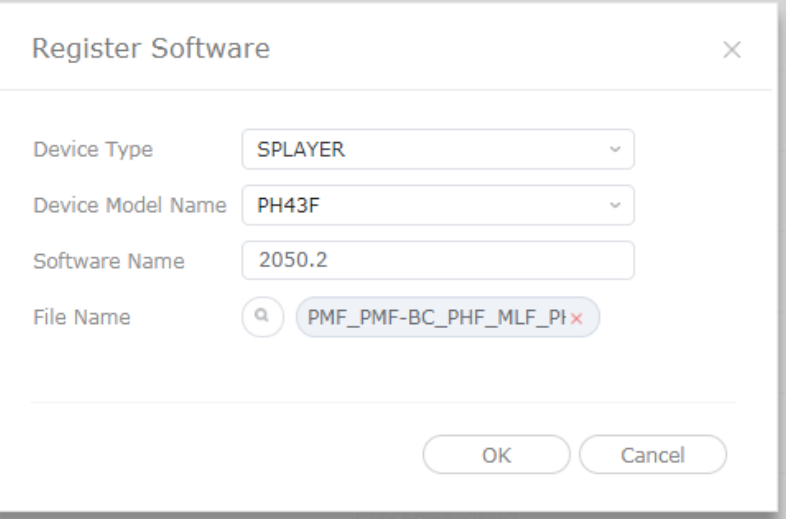

Click OK, and the firmware file will be uploaded to the server.

3. Next, we will push the firmware to the displays. Back on the register and publish screen, you will now see the firmware listed. Check next to the firmware and click **PUBLISH** at the top.

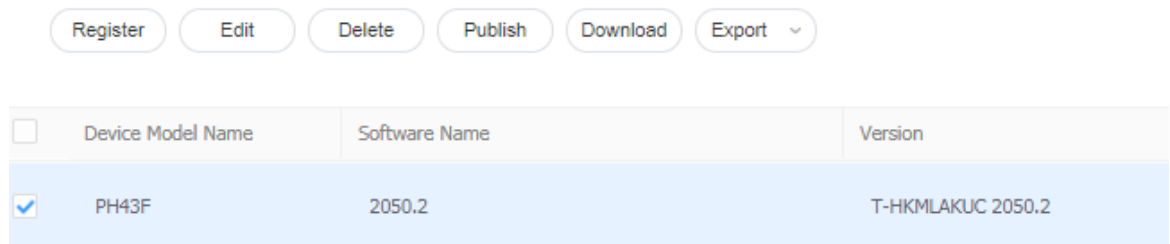

## **SAMSUNG** BUSINESS

The server will then display this screen:

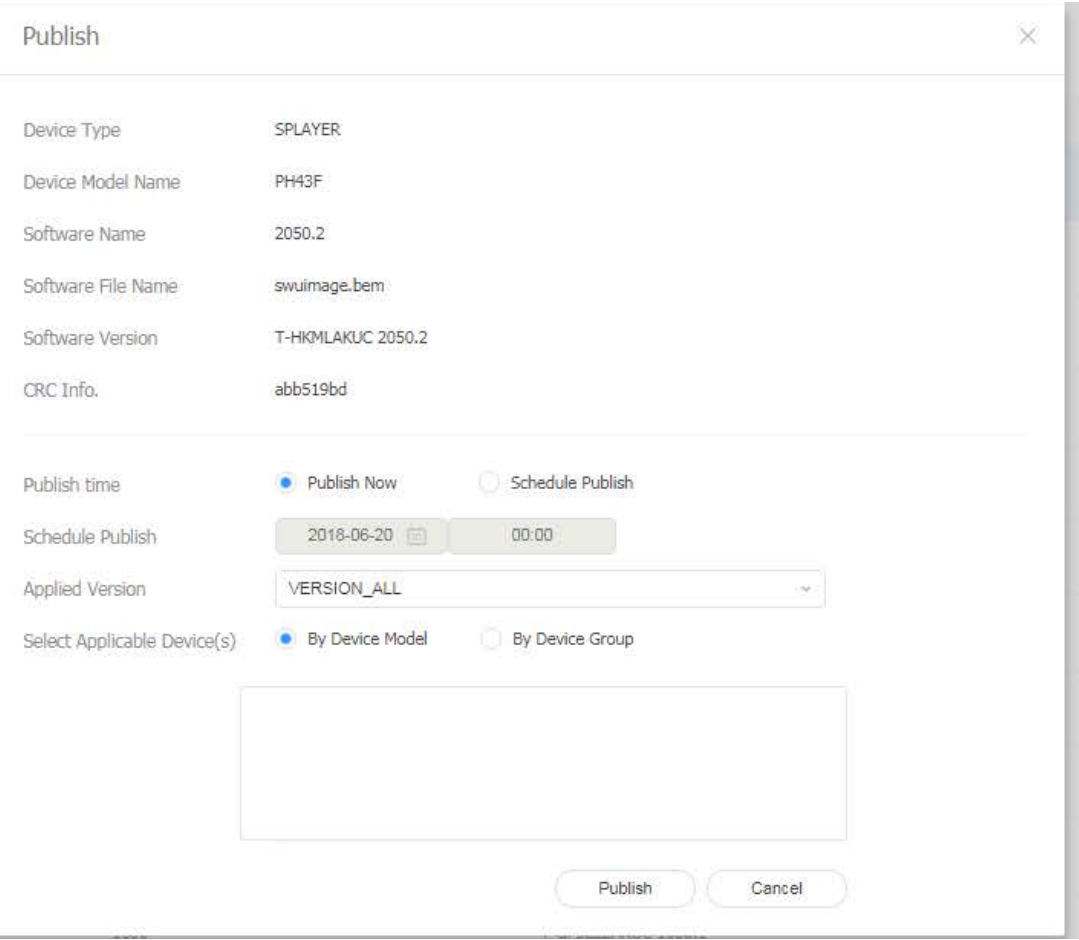

Under **SELECT APPLICABLE DEVICE(S)**, select **BY DEVICE GROUP**. Select the groups that you wish to send the firmware to. Note that if you send it to a model that does not support that firmware, it will ignore it.

When you click **PUBLISH**, it will begin sending the firmware to the display. When the display finishes downloading and installing, it will shut off, and then come back on with the latest firmware running.